## **システム設定画面を表示する**

## メニュー ➡ 設定 ➡ 次へ ➡ システム設定 をタッチする。

:システム設定画面が表示されます。

**1**

※AV選択画面で システム設定 をタッチして表示することもできます。「AP P.74

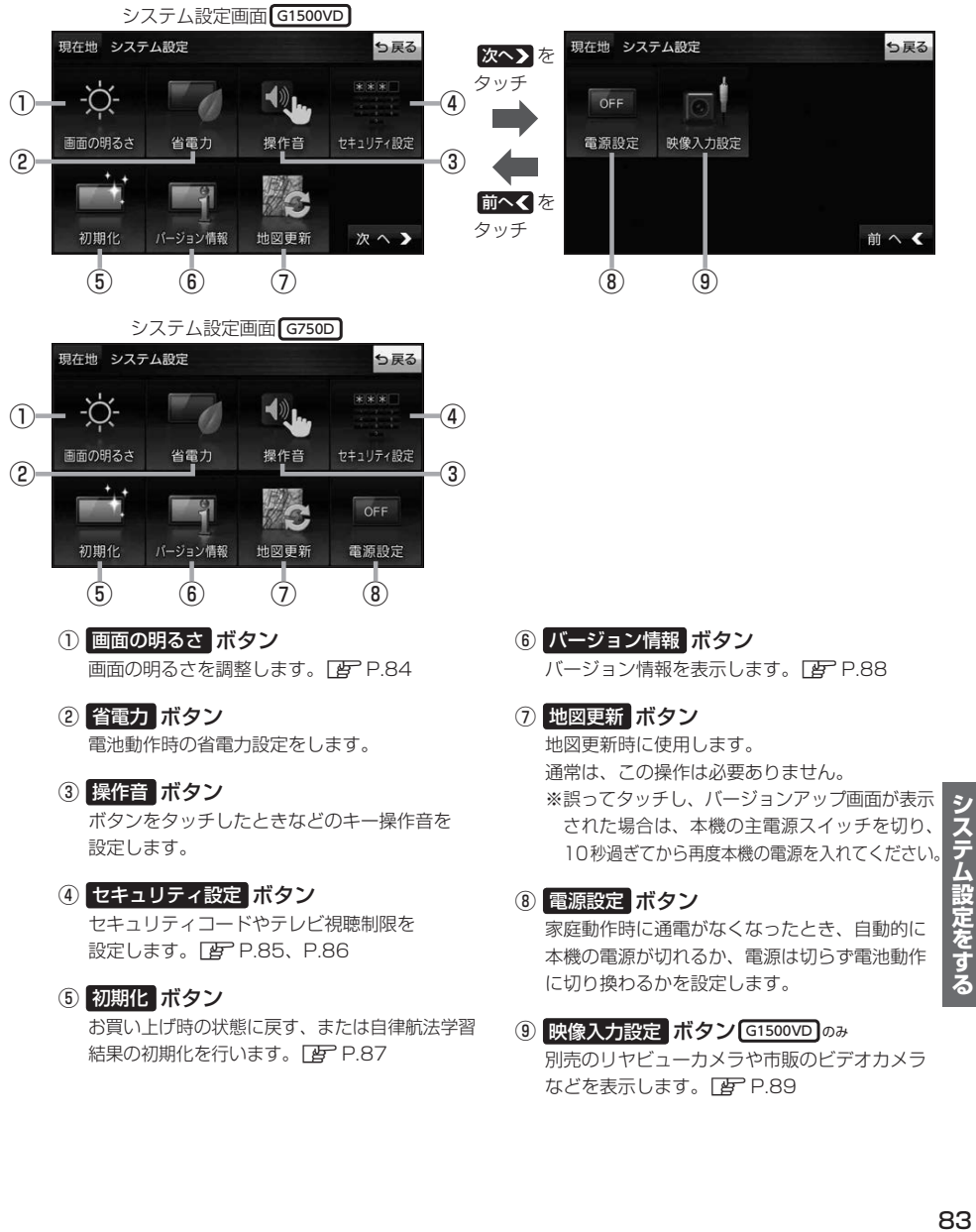

セキュリティコードやテレビ視聴制限を 設定します。**PP P.85、P.86** 

- ⑤ 初期化 ボタン お買い上げ時の状態に戻す、または自律航法学習 結果の初期化を行います。 PF P.87
- 家庭動作時に通電がなくなったとき、自動的に 本機の電源が切れるか、電源は切らず電池動作 に切り換わるかを設定します。
- ⑨ 映像入力設定 ボタン G1500VD のみ 別売のリヤビューカメラや市販のビデオカメラ などを表示します。■ P.89

## **画面の明るさを調整する**

画面の明るさを調整することができます。明るさ自動調整にすると周囲の明るさに応じて、画面の明るさ が自動的に変わります。

システム設定画面で 画面の明るさ をタッチする。 **1**

zP.83

:画面の明るさ設定画面が表示されます。

ナビモード/その他のモードそれぞれの明るさ自動調整( する / しない )を **2** 選択し、値を調整する。

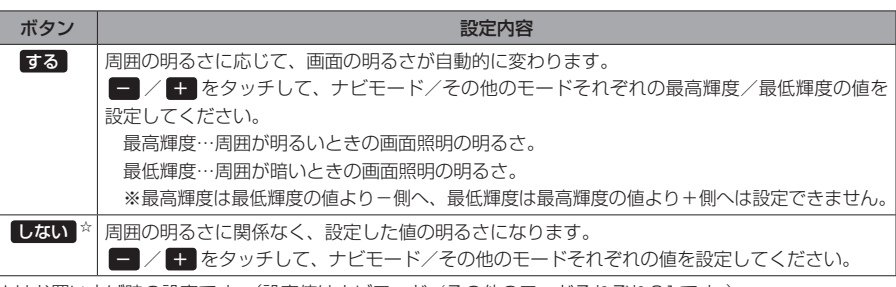

☆はお買い上げ時の設定です。(設定値はナビモード/その他のモードそれぞれ31です。)

●明るさ自動調整を しない にしても、昼夜切換の設定を自動にしている場合、周囲が暗くなれば 夜画面に切り換わります。 お知らせ

- ●設定できるモードについては下記のとおりです。
	- ·ナビモード :地図画面や各メニュー画面、システム設定画面、AV選択画面
	- ・その他のモード:テレビ(ワンセグ)/音楽/動画/画像/Myストッカー

# **セキュリティコードについて**

万一盗難にあった場合でも、セキュリティコードを設定していれば、盗難後の使用や個人情報の漏洩 を防ぐことができます。設定したセキュリティコードは忘れないようご注意ください。

#### ● セキュリティコードを忘れた場合

セキュリティコードを忘れた場合は有償による解除となります。本機、本機を購入されたご本人と確認 できる書類(運転免許証、保険証など)、保証書をお近くの「修理相談窓口」までお持ちください。

#### **セキュリティコードを設定する 1** ■ システム設定画面で セキュリティ設定 → 相左冊 システム設定 シャキュリテ セキュリティコード設定の する をタッチする。 ヤキュリティコード設定 **Litera** テレビ視聴制限 しない zP.83 · 『する』に設定するとテレビ機能を :セキュリティコード入力画面が表示されます。 セキュリティコードを入力し、決定 をタッチする。 **2** \* 現在地 システム設定 >セキュリティコードの登録 ち戻る :確認画面が表示されますので、再度同じセキュリティ コードを入力して 決定 をタッチすると、メッセー  $\overline{3}$ 訂正 ジが表示され、セキュリティ設定画面に戻ります。  $\overline{6}$ ※ヤキュリティコードは3桁〜8桁です。  $2^{1}$  $\ddot{q}$ ※第三者から推測されやすい文字列(例:生年月日、 0000のような同じ文字の繰り返し、わかりやすい 並びの文字など)を避けて設定してください。 **2** -2 \*印…入力した文字を削除します。 長くタッチすると全ての文字を削除します。 • セキュリティ設定 は、車動作時のみ操作できます。「BF P.32 お知らせ ●設定したセキュリティコードを変更する場合は、一度解除して再度セキュリティコードを設定 してください。 システム設定をする ●セキュリティコードを設定すると、本機の電源を入れたときや、お買い上げ時の状態に戻すとき 85**システム設定をする** などに、セキュリティコード入力画面が表示されます。 **セキュリティコードを解除する 1** システム設定画面で セキュリティ設定 →セキュリティコード設定の しない をタッチする。 **P.83** :セキュリティコード入力画面が表示されます。

#### 現在のセキュリティコードを入力し、 決定 をタッチする。 **2**

:メッセージが表示され、セキュリティ設定画面に戻ります。

# **テレビ視聴制限について**

### テレビ(ワンセグ)の使用を制限することができます。設定したパスワードは忘れないようご注意くだ さい。

※AV同時動作中は設定や解除の操作を行うことができません。

#### ● パスワードを忘れた場合

パスワードを忘れた場合は有償による解除となります。本機、本機を購入されたご本人と確認 できる書類(運転免許証、保険証など)、保証書をお近くの「修理相談窓口」までお持ちください。

### **パスワードを設定する**

システム設定画面で セキュリティ設定 → テレビ視聴制限の する をタッチする。 **P.83 1**

:パスワード入力画面が表示されます。

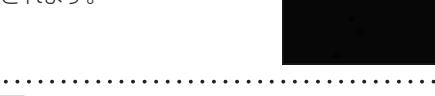

## パスワードを入力し、 決定 をタッチする。 **2**

:確認画面が表示されますので、再度同じパスワード を入力して 決定 をタッチすると、メッセージが 表示され、セキュリティ設定画面に戻ります。

※パスワードは3桁〜8桁です。

※第三者から推測されやすい文字列(例:生年月日、 0000のような同じ文字の繰り返し、わかりやすい 並びの文字など)を避けて設定してください。

\*印…入力した文字を削除します。 長くタッチすると全ての文字を削除します。

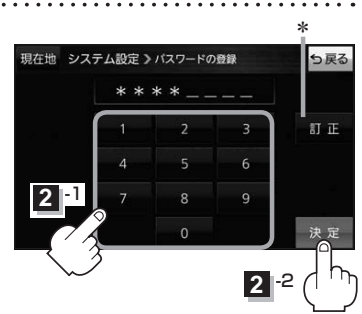

現在地 システム設定 >セキュリティ

・『する』に設定するとテレビ機能を無効

セキュリティコード設定

テレビ視聴制限

5戻る

しない

しない

 $#Z$ 

● セキュリティ設定 は、車動作時のみ操作できます。「AP P.32 ●設定したパスワードを変更する場合は、一度解除して再度パスワードを設定してください。 ●テレビ視聴制限を設定すると、AV選択画面の テレビ が操作できなくなります。■ P.74 お知らせ)

### **パスワードを解除する**

システム設定画面で セキュリティ設定 ⇒テレビ視聴制限の しない をタッチする。 **1**

 $FFP83$ 

:パスワード入力画面が表示されます。

現在のパスワードを入力し、 決定 をタッチする。 **2**

:メッセージが表示され、セキュリティ設定画面に戻ります。

# **お買い上げ時の状態に戻す(初期化)**

### 本機で設定した内容や登録した情報を初期化してお買い上げ時の状態に戻したり、自律航法学習結果 のみを初期化することができます。

※AV同時動作中やGPSログ記録中は、初期化の操作を行うことができません。

#### ●本機を他人に譲り渡したり処分などされる場合はプライバシー保護のため、お客様の青任におい て本機の情報を消去してください。 お願い

●初期化中に本機の電源を切る、本機に接続しているシガーライターコードまたはACアダプターを 外す、車のキースイッチをOFFにするなどの行為は絶対に行わないでください。 故障の原因となります。

現在地 システム設定 >初期化

出荷状態に戻す 自律航法学習結果の初期化

### **出荷状態に戻す/自律航法学習結果の初期化について**

システム設定画面で 初期化 をタッチする。

**P.83** 

**1**

:初期化画面が表示されます。

初期化する項目(出荷状態に戻す)/ **2**

自律航法学習結果の初期化 )を選択し、タッチする。

- : メッセージが表示されるので、 はい → はい をタッチ してください。
- ※セキュリティコードを設定している場合は、セキュリ ティコード入力画面が表示されます。セキュリティ コードを入力し、決定 をタッチしてください。  $PF$ P.85
- ※初期化が完了するとメッセージが表示されますので、本機の主電源スイッチを切り、10秒 過ぎてから再度本機の電源を入れてください。

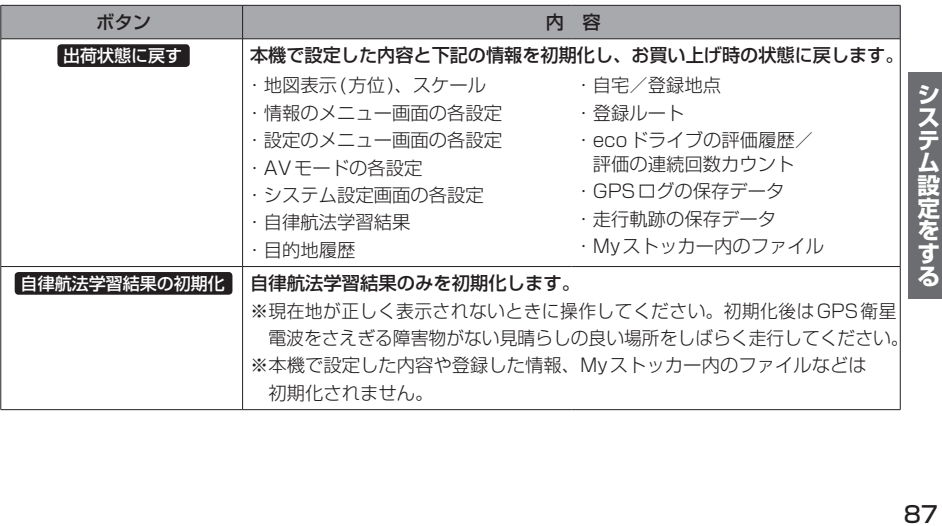

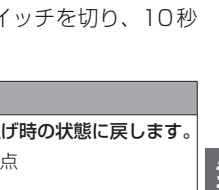

ら戻る

## **バージョン情報を見る**

現在のプログラム/地図ソフト/まっぷるコード(MGコード)のバージョンや、地図更新ID、ナビID などを見ることができます。

a dia ara-dia a

システム設定画面で バージョン情報 をタッチする。 (例)バージョン情報画面 **1**

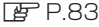

:バージョン情報画面が表示されます。

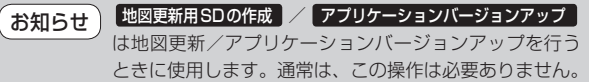

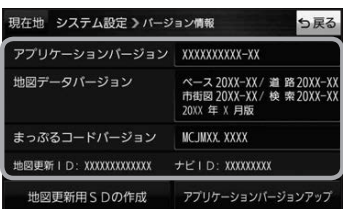

## **地図更新について**

**インターネットを利用して地図データを無料更新する**

G1500VD のみ

CN-G1500VDでは、インターネットを利用して地図データを更新する「全地図更新/部分地図更新」を 本機発売から最大3年間、無料で利用することができます。操作方法や有効期限については、下記Web サイトをご確認ください。

#### http://www.zenrin.co.jp/go/updnavi

※対応OSはWindowsのみです。

※道路地図(全国市街地図を除く)、音声案内、案内画像は年6回、逆走検知データは年3回更新されます。

※更新できる地図データは、道路地図、音声案内、案内画像、逆走検知データ、全国市街地図\*、地点検索データ(施設情報、 電話番号情報など)\*、るるぶDATA\*です。

\*印…「全地図更新」でのみ更新することができます。「全地図更新」は本機発売翌年から期間内に1回のみ利用す ることができます。

## **バージョンアップキットで地図データを更新する**

別売のバージョンアップキット(JAPAN MAPシリーズ)を購入すれば、地図の全データを更新すること ができます。更新の手間が少ない"メディア版"と、お手頃価格の"ダウンロード版"の2つの更新方法 があります。詳しくは下記URLよりホームページをご覧ください。

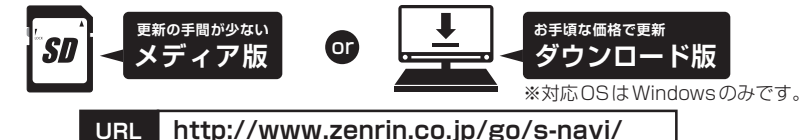

●バージョンアップキットは株式会社ゼンリンで取り扱っています。詳しくは下記にお問い合わせください。 株式会社ゼンリン カスタマーサポートセンター ※お問い合わせ方法は株式会社ゼンリンのホームページをご確認ください。 https://www.zenrin.co.jp/product/support/contanct\_tel\_fax/index.html ●地図更新はACアダプター(別売)を使用し、家の中で行ってください。 お知らせ

### **リヤビューカメラ/ビデオ映像を表示する G1500VD のみ**

別売のリヤビューカメラ接続ケーブル(CA-PBCX2D)を接続すると、別売のリヤビューカメラ (CY-RC100KD)や市販のビデオカメラなどの映像を表示することができます。 ※必ず停車した状態で接続や操作をしてください。 ※電池動作時は表示できません。「AP P.32

## **リヤビューカメラを接続する**

※リヤビューカメラ(CY-RC100KD)以外は動作保証できません。

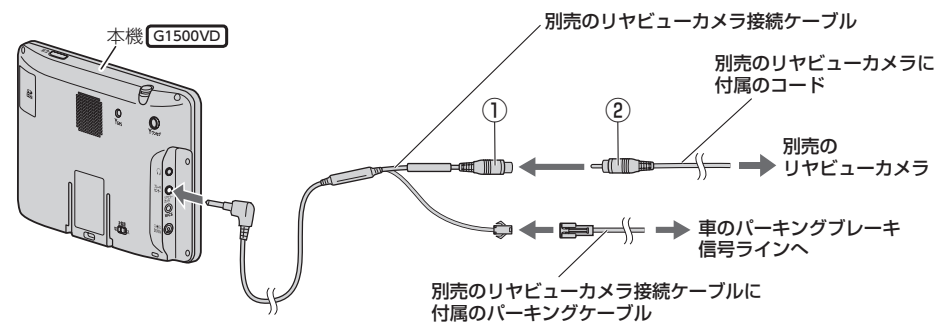

リヤビューカメラ側の電源をリバース信号ライン以外でとっているときに本機の映像入力切換 (「Hap P.90)を 自動 に設定した場合は、リヤビューカメラ映像が本機に表示されたままとなり、 映像を止めることができません。 この場合、上記図①と②を外し、映像入力切換を 手動 に設定して、再度①と②を接続してください。 お知らせ

## **ビデオカメラなどを接続する**

※接続の前にビデオカメラなどの電源を切ってください。

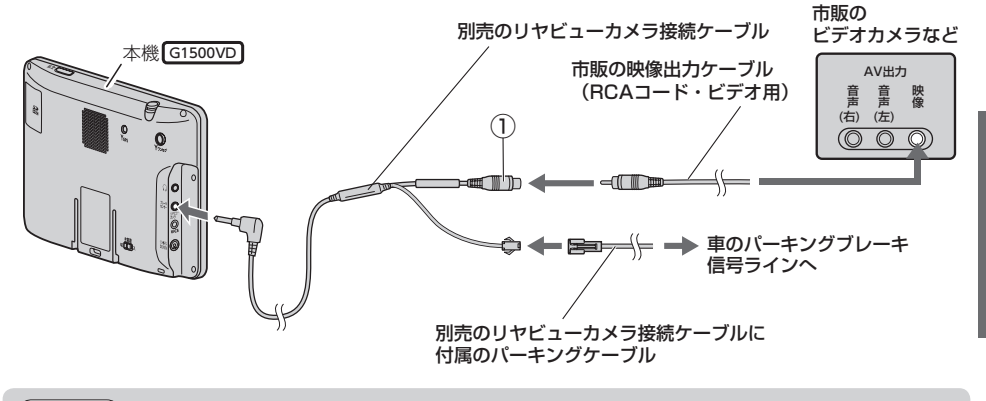

お知らせ う音声は接続できません。音声を出力するには他の機器へ接続してください。

<span id="page-7-0"></span>**映像入力設定と表示について**

#### システム設定画面で 映像入力設定 をタッチする。 **1**

**P.83** 

:映像入力設定画面が表示されます。

映像入力選択と映像入力切換を設定する。 **2**

: メッセージを確認し、 OK をタッチしてください。

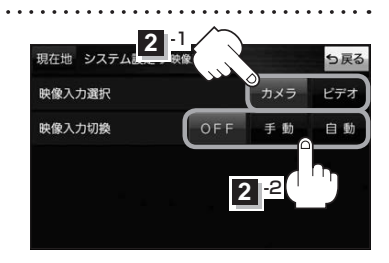

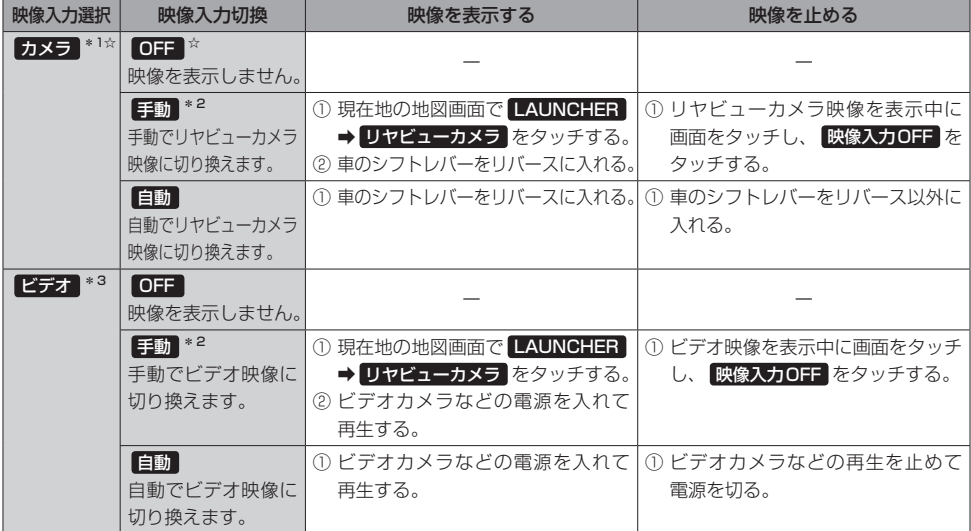

☆はお買い上げ時の設定です。

\*1印…リヤビューカメラ側の電源をリバース信号ライン以外でとっている場合は、映像入力切換を 手動 に設定して ください。

\*2印… 手動 の場合、ランチャーボタンに リヤビューカメラ を登録する必要があります。

\*3印…安全上の配慮から車を完全に停車した場合のみビデオ映像を見ることができます。

**リヤビューカメラ/ビデオ映像の画質調整をする**

リヤビューカメラまたはビデオ映像を表示し、 画面をタッチして 画質調整 をタッチする。 P.90 **1**

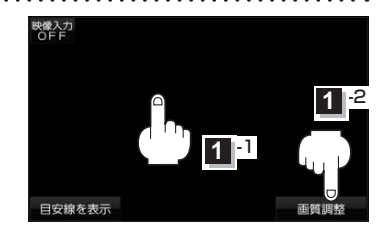

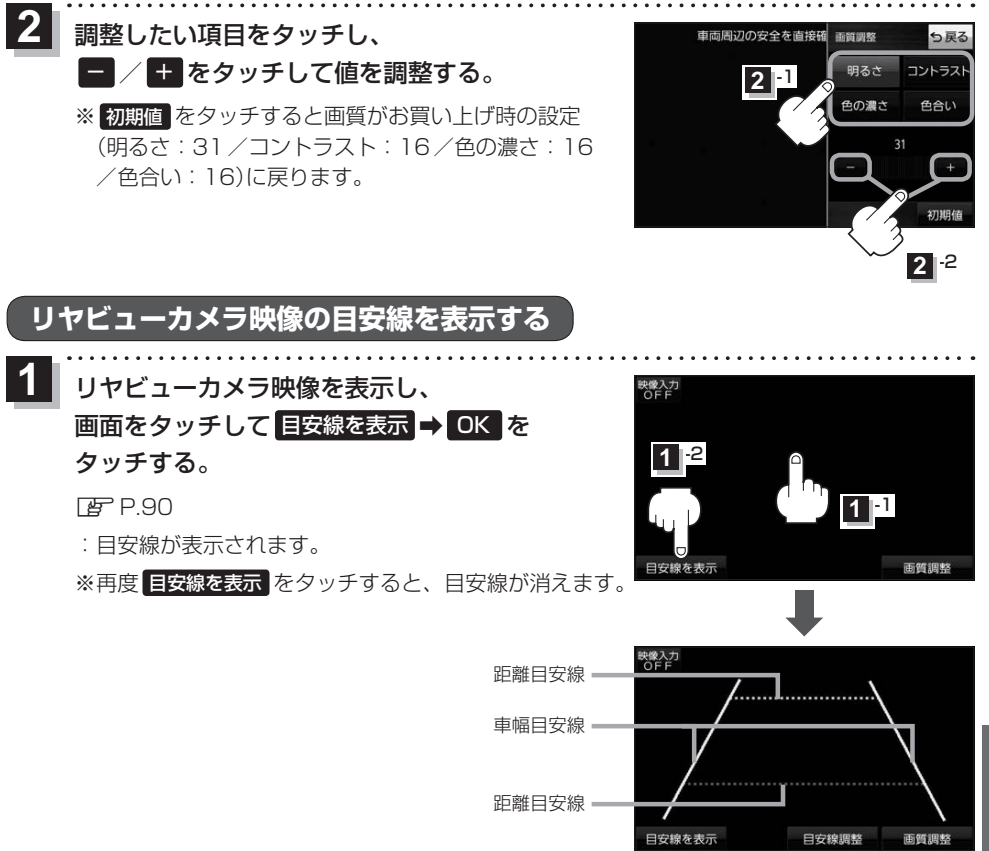

お願い リヤビューカメラの映像だけを見ての後退は絶対に行わないでください。

## **リヤビューカメラ映像の目安線を調整する**

目印どおりに調整できない場合があります。

**お知らせ**)目安線表示機能があるリヤビューカメラを使用する場合は、リヤビューカメラ側の目安線と本機の 目安線が二重に表示されるため、本機の目安線は表示しないでください。リヤビューカメラ側の 目安線は本機では調整できません。

**1** 車両の幅+両側約25 cm、車両後端から 約2 m 後側へ+約50 cmと+約2 mの位置に 約50 cm ガムテープなどで目印をつける。 ↑<br>│ 約25 cm 目印 目印 約25 cm 車両後端 **2** リヤビューカメラ映像を表示し、 映像入力 画面をタッチして 日安線を表示 → OK → 目安線調整 をタッチする。 [P.90](#page-7-0) 目安線を表示 **3** 調整したい目安線の端点(右図 **3** -1)の ち戻る 任意の1点をタッチし、 / / / で、 手順 **1** でつけた目印に重なるように調整する。 ※ フマーク(橙色)が表示されている部分の調整ができ ます。 ※目安線の調整をして 戻る をタッチすると確定されます。 **3** -1 ※車種やリヤビューカメラの取り付け場所によっては、 **3** -2

> 画面にグリッド線を 表示できます。